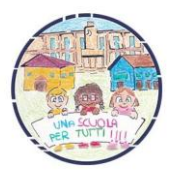

**ISTITUTO COMPRENSIVO di VILLANOVA MONDOVÌ** Corso Marconi, n. 37 - 12089 Villanova Mondovì 0174.699.101 – 0174.599.121 E[cnic812005@istruzione.it cnic812005@pec.istruzione.it](mailto:cnic812005@istruzione.it) [www.icvillanovamondovi.edu.it](http://www.icvillanovamondovi.edu.it/)

Prot. n. 7086

Villanova Mondovì, 21 settembre 2021

Ai genitori degli alunni della scuola secondaria di primo grado

OGGETTO: scheda informativa alunno

^^^^^^^^^^^^^^^^^^^^^^^^

Si invitano i genitori degli alunni a compilare e caricare sul registro elettronico, **entro il 27 settembre**, la scheda informativa degli alunni che è possibile reperire sul sito della scuola o sul registro elettronico (nella sezione "Circolari"). Al modulo compilato sarà necessario allegare i documenti d'identità e i codici fiscali dei genitori/tutori.

Si ricorda che gli alunni non autorizzati all'uscita autonoma dovranno essere prelevati personalmente da un genitore o un adulto delegato in corrispondenza dell'uscita assegnata alla loro classe.

Per la compilazione e relativa consegna si consiglia di utilizzare un PC o la versione desktop del browser del dispositivo mobile.

Per chi fosse in difficoltà nel caricamento del documento compilato sul registro elettronico, si allega la procedura.

LA DIRIGENTE SCOLASTICA

## Ada ZAMBONI

 Documento informatico firmato digitalmente ai sensi del D.Lgs 82/2005 s.m.i. e norme collegate, il quale sostituisce il documento cartaceo e la firma autografa

## **Come caricare un documento sul registro elettronico**

- 1. Salvare il file compilato sul dispositivo
- 2. Accedere al registro elettronico con le credenziali del genitore/tutore
- 3. Selezionare l'opzione "Documenti personali"

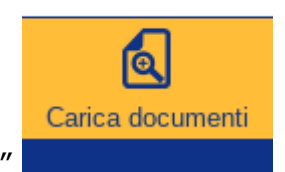

4. In basso a sinistra selezionare "Carica documenti"

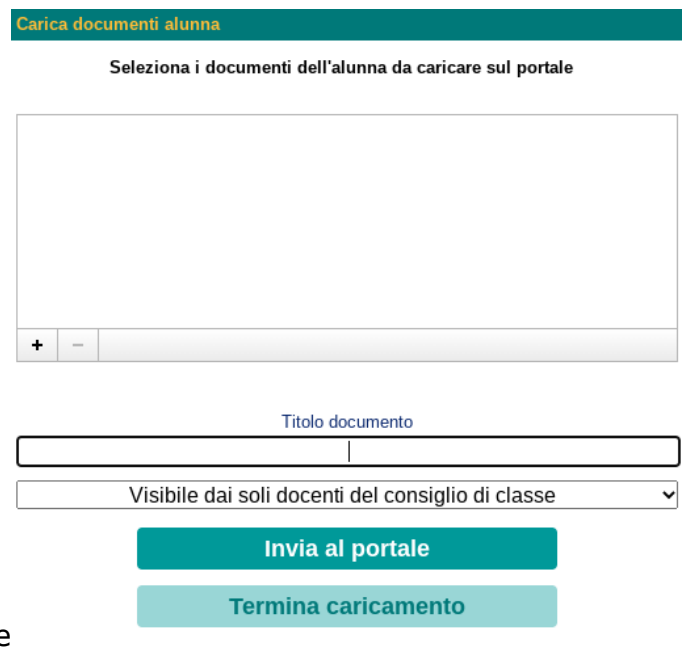

5. Si apre una finestra centrale

Selezionare il tasto + al centro della finestra (cerchiato in rosso nell'immagine)

- 6. Scegliere il file salvato sul dispositivo
- 7. Inserire il titolo del documento "Scheda informativa NOME e COGNOME" modificando i dati dell'alunno (spazio segnalato dalla freccia blu)
- 8. Cliccare su "Invia al portale"
- 9. Attendere e infine cliccare su "Termina caricamento"

Lo stesso procedimento può essere svolto per il caricamento dei documenti d'identità e i codici fiscali.